## **Navodila za OLS jezikovno preverjanje preko portala EU Academy**

Poleti 2022 je pričel delovati popolnoma nov portal spletne jezikovne podpore –imenova[n OLS, Online](https://academy.europa.eu/local/euacademy/pages/course/community-overview.php?title=learn-the-basics-of-22-languages-with-the-online-language-support)  [Language Support.](https://academy.europa.eu/local/euacademy/pages/course/community-overview.php?title=learn-the-basics-of-22-languages-with-the-online-language-support)

Ponuja vrsto interaktivnih in privlačnih dejavnosti učenja jezikov, ki pomagajo udeležencem pri učenju novega jezika ali obvladovanju jezika, ki ga že poznajo. Najboljši del je, da je zasnovan posebej za potrebe vsakega udeleženca. To pomeni, da bodo lahko uživali v edinstveni izkušnji učenja jezikov.

Za uporabo novega OLS udeleženci [kliknite tukaj za začetek.](https://academy.europa.eu/courses/learn-a-new-language)

Prvi korak je prijava v [EU login](https://academy.europa.eu/mod/page/view.php?id=7817) račun. Že za ta prvi korak prijave v sistem na portalu obstaja uvodni modul: ["Welcome to EU Academy"](https://academy.europa.eu/courses/welcome-to-the-eu-academy).

Trenutno je na portalu dosegljivih več evropskih jezikov, vendar se bo portal stalno nadgrajeval in dopolnjeval, tako da lahko kmalu pričakujete vse uradne jezike Evropske unije in tudi razširitev za ostale svetovne jezike.

Ko boste ustvarili EU login račun, greste na povezavo v nadaljevanju (če boste opravili preverjanje iz angleškega jezika): [https://academy.europa.eu/local/euacademy/pages/course/assessment](https://academy.europa.eu/local/euacademy/pages/course/assessment-overview.php?title=english-placement-test)[overview.php?title=english-placement-test](https://academy.europa.eu/local/euacademy/pages/course/assessment-overview.php?title=english-placement-test). Če potrebujete preverjanje iz drugega jezika, ne angleškega, ga najlažje najdete tako, da v orodno vrstico za iskanje vpišete ime jezika in *placement test*, npr. *german placement test*).

Klik do preverjanja je na desni strani:

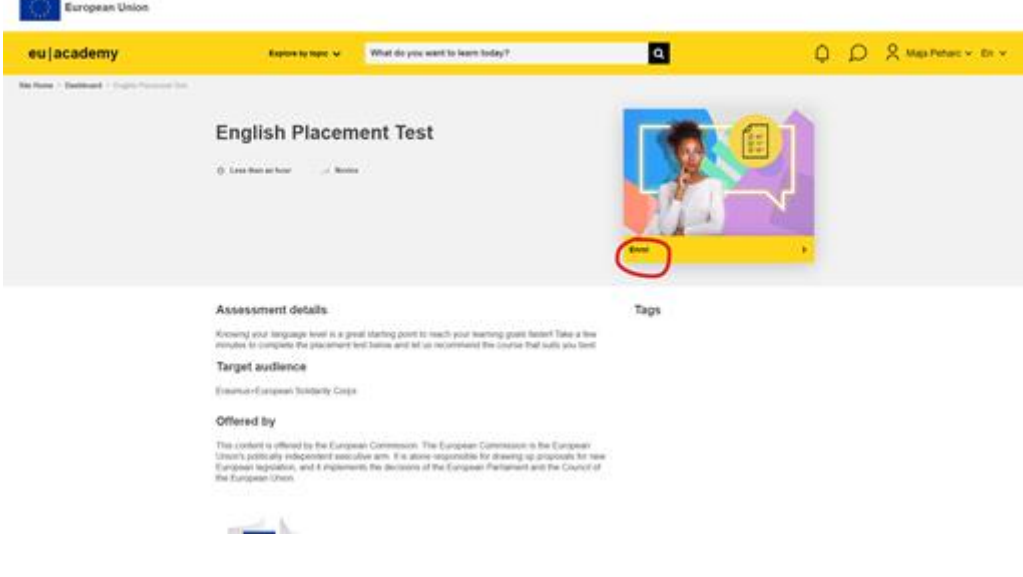

Ko končate s preverjanjem, je desno spodaj (pod zelenimi kvadratki) gumb *Finish review* in le klik vas vodi na novo stran, kjer vidite rezultat vašega preverjanja.

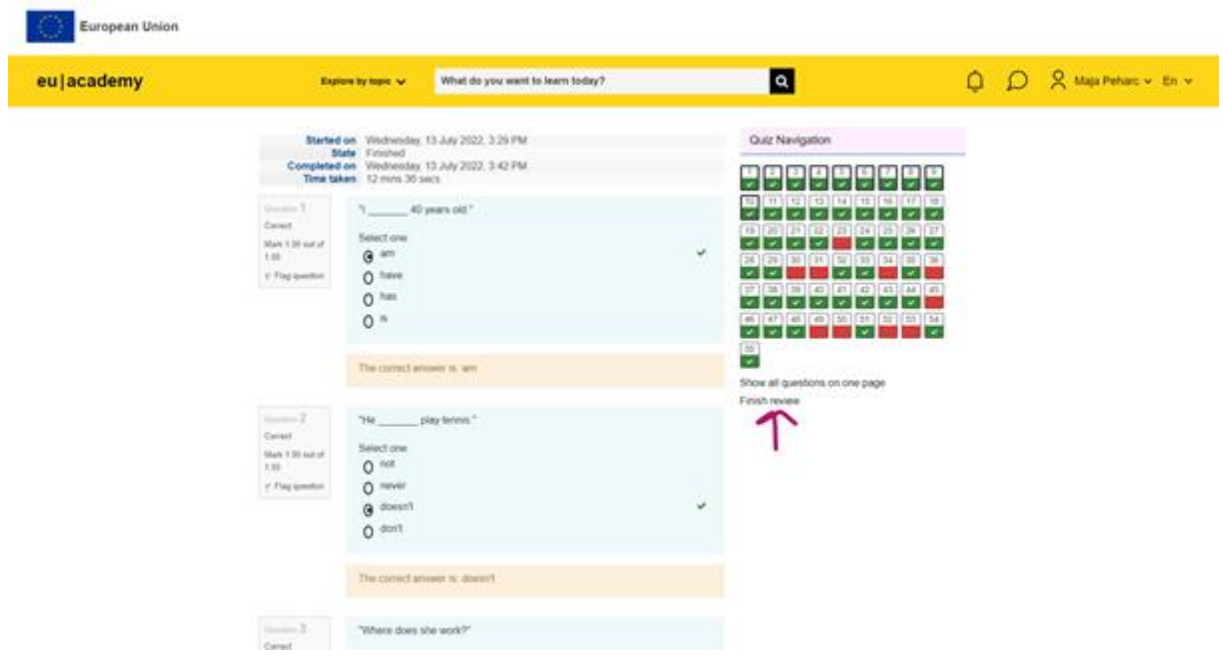

Po opravljenem preverjanju si rezultat izvozite v PDF v obliki certifikata. V kolikor bi imeli težave pri izvozu certifikata, lahko naredite kar posnetek zaslona, kot razvidno iz spodnje slike.

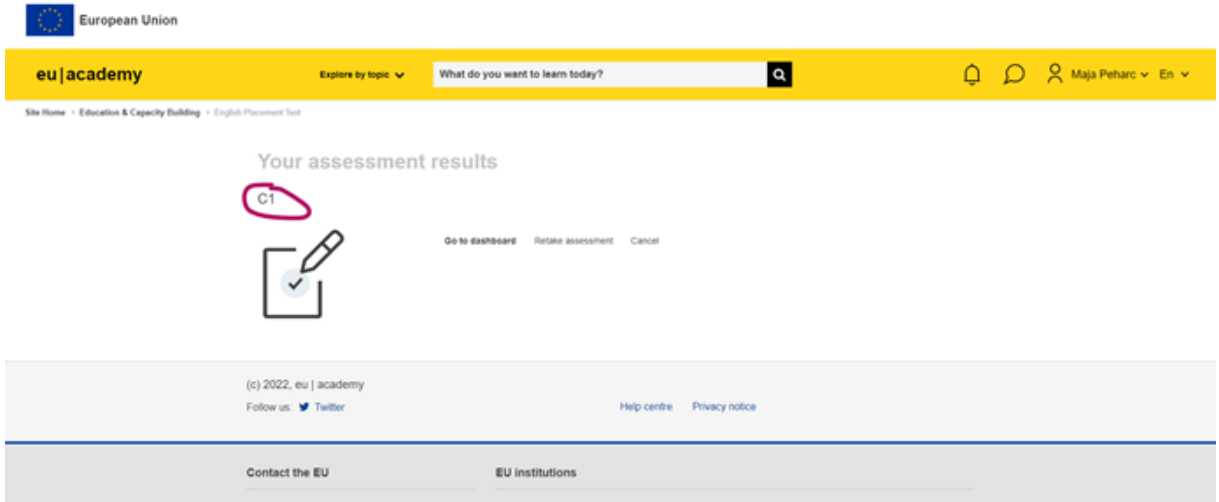